# To register projects for the Northwestern Oklahoma State University Regional Science Fair, please follow these steps.

Before you begin this process, it is recommended

- You have ISEF forms already completed
- You have a brief description of the project
- You have ISEF forms scanned in and saved as PDF files for quick upload at the end of this process
  - o ISEF forms can be uploaded separately after the registration process. So if you don't have scanned PDF versions at the time of registration, you will still be able to add them later.
  - O Uploading ISEF forms is not critical if you do not wish for the project to be OSSEF eligible-you can fax us the forms at (580)327-8556 or email them to simaler@nwosu.edu instead.

As of now, we expect that teachers will upload projects for their students. zfairs is encouraging us to open up the registration process for students to complete. **We would like your feedback on this idea for future fairs.** While it would be nice to relieve the burden of registration for teachers, we understand that putting that responsibility on the students may create more headaches than not.

If you already have a teacher account set up, please continue on to Steps 1, 2, and 3. If you do not have a teacher account set up, please set up an account following the same steps below but using the teacher selection instead of the student selection.

#### Steps 1, 2, and 3:

Go to https://nwosu.zfairs.com and get to the student Create Account page:

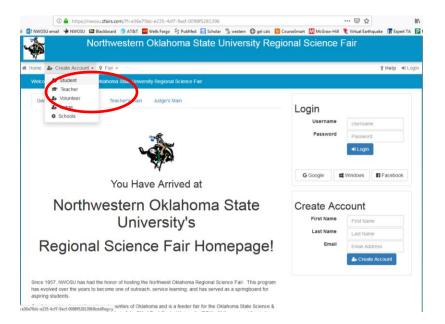

#### Step 4:

Complete the first set of dialog boxes. Use YOUR email in the event students do not have an email account or you simply want to manage registrations as an administer (recommended at this point since this is relatively new and younger students might not frequently check their email).

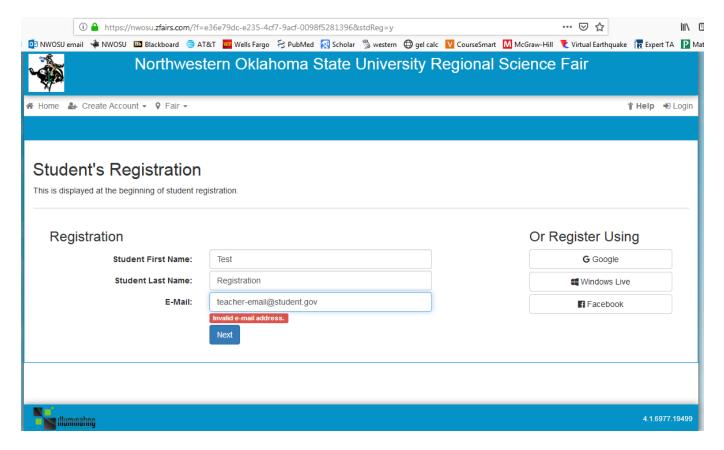

## Step 5:

Complete personal information. If you as the teacher are registering the projects as an administrator, USE ONE PASSWORD for all projects, or come up with an easy way for you to know what each project's password is. If you are opening up registration for your students to complete, you can still have them enter your email address if they do not have one.

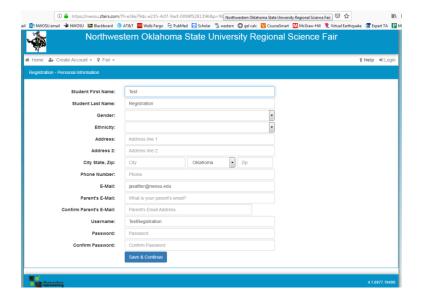

#### Step 6:

Choose the school, teacher, and grade and continue.

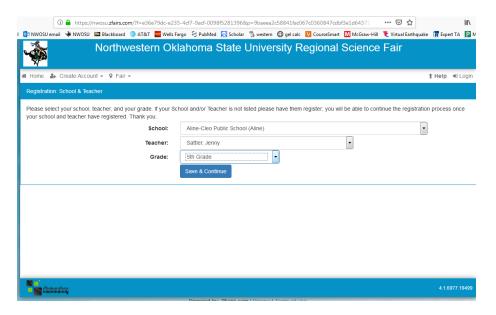

## Step 7:

Click the appropriate button. For a new project, "Create a New Project." For members of a group project that was already begun under a student, choose "Link/Join Existing Team Project."

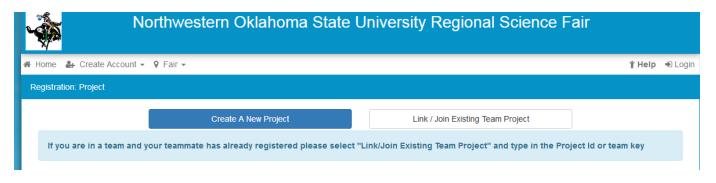

## Step 8:

Then fill in the project information. When the boxes are checked, a list of required forms will be generated at the close of the registration for each project.

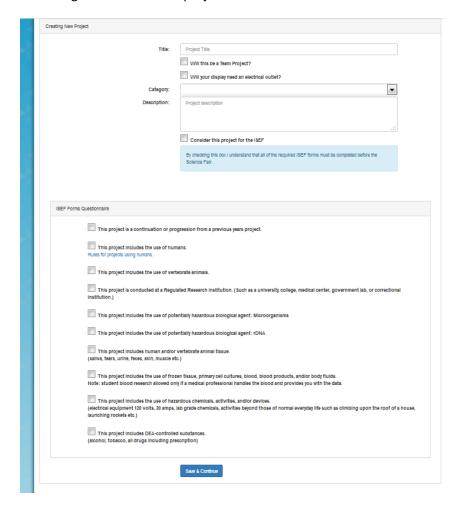

## Step 9:

Additional questions may be asked depending on which boxes are checked.

#### **Step 10:**

Verify information. Notice that for our fair, you can indicate whether you'd like the project considered for ISEF or if it needs an electrical outlet.

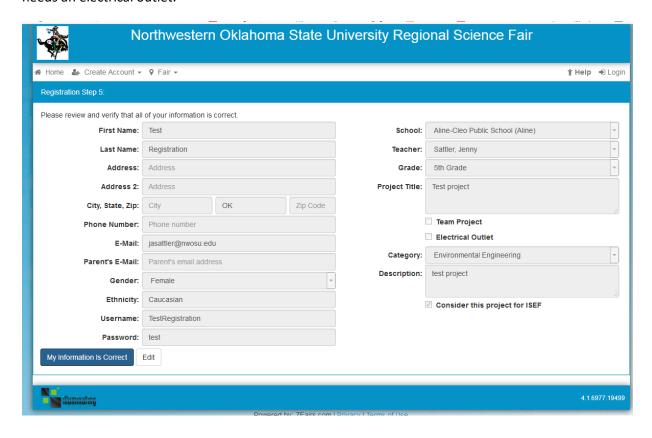

#### **Step 11:**

Verify participants have agreed to abide ISEF rules.

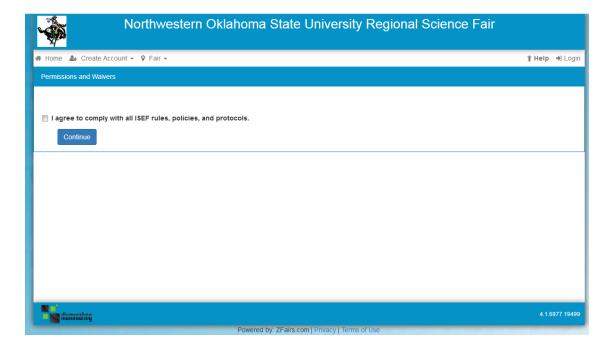

## Step 12:

Built-in ISEF wizard. Notice how the bulleted list of forms guides you/your students as to which forms are required. Once these are complete, they should be scanned (creating a PDF) and then uploaded by clicking the green button.

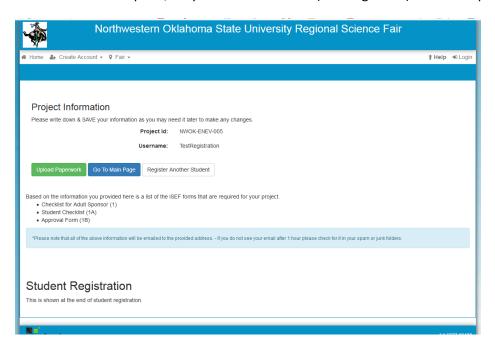

## 2/7/19 Version 1